# **Quick Reference Guide for Onboardees**

Welcome to your Onboardee Portal, and congratulations on your new role! The Portal gives you complete access to all the documents you need in preparation of your start date, making a seamless transition to your new position.

This guide is designed to help you through the stages that you might have to complete during the process. Please note that not all sections apply to all users.

#### **Getting Started**

You should have received 2 emails from the portal, one will contain your Username and the other a link to set your password. If you have not received the password link you can generate a new one by going to the below address and clicking the 'Forgot password?' link:

#### https://my.webonboarding.com/

For all other missing information please contact the company you are joining. Once on the below screen you can use your Username to set a secure password for the portal.

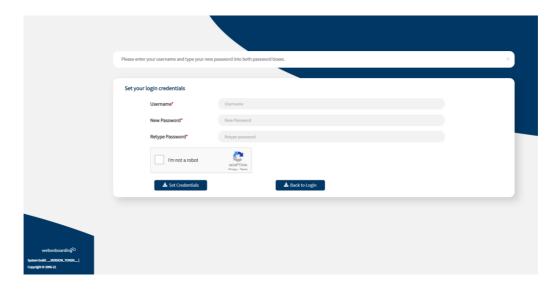

#### Home

The Onboardee Home screen is designed to show you the steps of your process and help guide you through.

|                                                                                                    |                                                                                                    | a Welcom                      | ie, John. 🗸 🤇 |
|----------------------------------------------------------------------------------------------------|----------------------------------------------------------------------------------------------------|-------------------------------|---------------|
| WO                                                                                                    | Welcome onboard<br>Congratulations John; your offer and contract of employment are now available to review and<br>sign.                                                                                                    | My progress                   | nessages      |
| Image: Constraint of the second second s | We look forward to welcoming you into the team on <b>06/09/2021</b> as you start your role as<br><b>Onboarding Expert</b> at <b>Webonboarding Demo.</b><br>We just need you to complete some information here so that we can prepare for your arrival. | C 8 STEPS C ILET              | ×             |
| 🕵 Confirm start                                                                                                    | Offer of employment <ul> <li>Review and sign your contract</li> </ul>                                                                                                    | Next step:<br>Wy offer        |               |
| webonboarding®<br>System bulk 21.4 [Copyright © 2006-21                                                                                                    |                                                                                                    | 0% 0of8<br>Complete Completed |               |

On a desktop browser the menu on the left shows all of the currently available stages in the portal. The 'My Progress' section on the right will show all the steps in your process, with ticks to show when items are completed. It also highlights the next uncompleted step in the process.

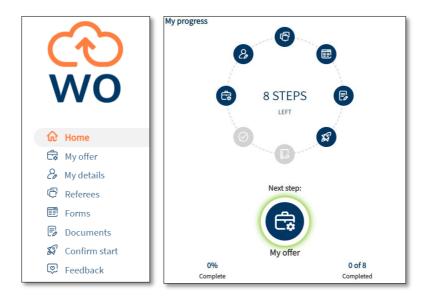

On mobile you can access the Menu via the button at the top left and the Progress wheel via the arrow at the bottom.

#### Messages

In some systems you are able to send a direct message to the person who is looking after your onboarding process via the Messages button. On a desktop this is on the right hand side of the screen, on mobile it can be accessed via the Help icon on the bottom right.

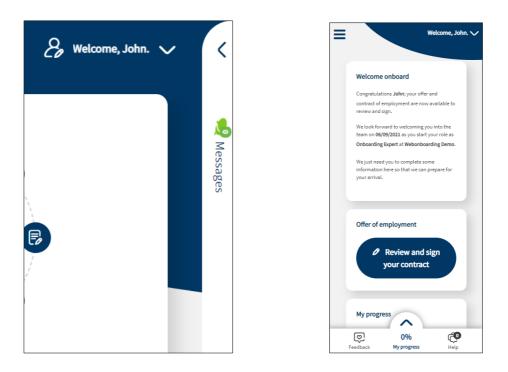

You will be able to see if the person you are messaging is online or not from the coloured dot beside their name. Simply type your message in the box that opens up and the person you are messaging will be notified.

| Messages       |                       |
|----------------|-----------------------|
|                | onnell - Admin        |
| Demo           |                       |
|                | 01/09/2021 03:23:46   |
|                | Hi, I have a question |
| Send a message | C                     |
|                |                       |

#### My Offer

This section allows you to view and download your documentation as well as electronically sign anything that needs a signature.

|                                                     |                                                                                                    |                                                                                                    | Welcome, John. 🗸 | <           |
|-----------------------------------------------------|----------------------------------------------------------------------------------------------------|----------------------------------------------------------------------------------------------------|------------------|-------------|
| C€)<br>WO                                           | My offer >                                                                                                |                                                                                                    |                  | My progress |
|                                                     | Incomplete: Signed contract needs to be uploaded                                                          |                                                                                                    |                  |             |
| Home     My offer     My details                    | On this page you can download your offer letter a<br>Please use the 'Start Digital Signing' button to acc | nd contract.<br>ess the signing portal and sign, upload a signed document or decline to sign.                               | ×                | 🟓 Messages  |
| <ul> <li>Referees</li> <li>Forms</li> </ul>         | Offer of Employment                                                                                       |                                                                                                    |                  | es          |
| Documents                                           | Company                                                                                                   | Webonboarding Demo                                                                                                    |                  |             |
| <ul> <li>Confirm start</li> <li>Feedback</li> </ul> | Job Title                                                                                                 | Onboarding Expert                                                                                                    |                  |             |
|                                                     | Start Date                                                                                                | 06/09/2021                                                                                                    |                  |             |
|                                                     |                                                                                                    | Your offer and contract are available for you to download and review. Please click the buttons below to begin the download. |                  |             |
|                                                     | Offer Letter                                                                                              | $\textcircled{B} \text{ View} ( \textbf{\underline{\forall}} \text{ Download} )$                                            |                  |             |
|                                                     |                                                                                                    | If you'd like to discuss this offer further, please contact the HR team                                                     |                  |             |
|                                                     | Signed Contract                                                                                           |                                                                                                    |                  |             |
|                                                     |                                                                                                    | Please use the sign button and follow the on-screen instructions to digitally sign the contract.                            |                  |             |
|                                                     |                                                                                                    | C Start Digital Signing ( View                                                                                              |                  |             |
| webonboarding®                                      |                                                                                                    |                                                                                                    |                  |             |

When you click 'Start Digital Signing' you will be taken to a page where you can review and sign your paperwork. Simply check the information and, if happy with everything, use the boxes shown to add a digital signature.

| Contract - Sign |                                                                                                    | ×                     |
|-----------------|----------------------------------------------------------------------------------------------------|-----------------------|
| 167% - 🕞 🕘      |                                                                                                    |                       |
|                 | 🕹 No Prises 🐤                                                                                                    |                       |
|                 | .5.                                                                                                    |                       |
|                 |                                                                                                    |                       |
|                 | Meland                                                                                                    |                       |
|                 | Signed For and on behalf of the Company                                                                                                    |                       |
|                 | I acknowledge and agree that I have read this contract of employment. Further, I<br>understand, agree to and will abide by all the terms and conditions of employment as set<br>out above. |                       |
|                 | Signed: Signiter Dated: 2022-07-06120-04-20.861Z-                                                                                                    |                       |
|                 |                                                                                                    | (RINSH LATER ) FINISH |

#### Signed

For and on behalf of the Company

I acknowledge and agree that I have read understand, agree to and will abide by all the I out above.

| Signed: | H. |  |
|---------|----|--|
| Bob Smi | th |  |

If you have questions on the documents that have been sent use the back button on your browser to navigate back to the main system and use the Messages section or reach out to the person who sent it to you directly.

#### **My Details**

This section allows you to add personal details that your new employer needs to complete your process. These can range from name and address information, to emergency contacts, to payroll details. Different fields will be marked as mandatory based on the configuration of the portal.

| ebonboarding ᢈ                                                           |                                                  |                                 | 👌 Welcome, Leanne. 🗸 🗸 |
|--------------------------------------------------------------------------|--------------------------------------------------|---------------------------------|------------------------|
|                                                                          |                                                  |                                 |                        |
| My offer My details My details My details                                | aile )                                           |                                 | My                     |
| A My details         Co My details           References         Required | 1115                                             |                                 | My progress            |
|                                                                          |                                                  |                                 | 255<br>55              |
| Porms     Incomplete: Mandatory p     Documents                          | personal details have not been completed         |                                 |                        |
| Confirm start                                                            | equired to verify and complete your personal det | h.                              | × ×                    |
|                                                                          |                                                  |                                 | Messages               |
| E Feedback                                                               | O Complete                                       |                                 | es                     |
| General                                                                  | Address Payroll Information                      |                                 |                        |
| General                                                                  | Address Payrolit Information                     |                                 |                        |
|                                                                          |                                                  |                                 |                        |
| Identity                                                                 |                                                  |                                 |                        |
|                                                                          | Title                                            | ×                               |                        |
|                                                                          |                                                  |                                 |                        |
| ,                                                                        | Forename*                                        | Leanne                          |                        |
|                                                                          | Middle Name(s)                                   |                                 |                        |
|                                                                          | Surname*                                         | Witshire                        |                        |
|                                                                          |                                                  |                                 |                        |
| ,                                                                        | Known As                                         |                                 |                        |
| Personal                                                                 |                                                  |                                 |                        |
|                                                                          | Gender Monitoring*                               | lould you describe yourself as: |                        |
|                                                                          |                                                  | ~                               |                        |
|                                                                          |                                                  |                                 |                        |
| webonboarding                                                            | Birthdate*                                       |                                 |                        |

You can navigate through the different sections using the headings towards the top of the page and use the 'Save' button at any time to save your progress. Once all information is completed you can use the 'Complete' button to finalise. If you miss any required information this will be highlighted with a red exclamation mark.

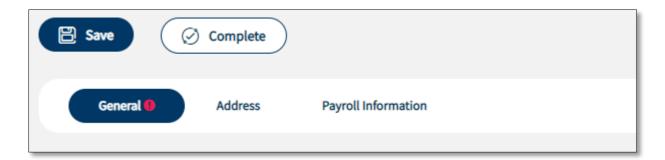

#### References

This is a section that might not be included. If it is switched on for your process you will need to add information for your employment references in this section. You may be asked for up to four sets of details.

| (t)<br>WO                                                                             | References     Required Incomplete: Mandatory reference details have not been completed                                                                                                    | 🛿 Welcome, Jane. 🗸 | My progress |
|---------------------------------------------------------------------------------------|----------------------------------------------------------------------------------------------------|--------------------|-------------|
| 슈 Home<br>급 My offer                                                                  | On this page please provide the details of required references.                                                                                                    | ×                  | 🟓 Messages  |
| My details     References                                                             | 图 Save                                                                                                    |                    | ages        |
| <ul> <li>Forms</li> <li>Documents</li> <li>Confirm start</li> <li>Feedback</li> </ul> | Declaration By checking this box I authorise the contact of my references, release of information regarding my employment record and to provide any additional information that may be necessary. Reference 1 Reference 2 |                    |             |
|                                                                                       | Identity                                                                                                    |                    |             |
|                                                                                       | Reference Type                                                                                                    |                    |             |
| webonboarding<br>System build: 2.1.6   Copyright © 2006-21                            | Title V<br>Forename                                                                                                    |                    |             |

As you add details of each reference you can use the 'Save' button to save the information you have added.

Once all the details are completed you can check the declaration at the top of the page to confirm that it is OK for your new employer to contact these people.

Please note that once the declaration is checked you will need to complete all mandatory details before you can save again.

#### Forms

This section will only be available if you have Forms to complete for your process. You will be shown the number of Forms that you need to complete for your specific process.

|                                           |                  |                 | 윊 Welcome, John. 🗸 | <           |
|-------------------------------------------|------------------|-----------------|--------------------|-------------|
| C€<br>WO                                  | Forms > Required |                 |                    | My progress |
| r Home                                    | Onboarding Form  |                 | Ø Fill-in          |             |
| 🛱 My offer<br>& My details                | Name             | Onboarding Form |                    | 📌 Messages  |
| References                                | Description      | Onboarding Form |                    | es          |
| Forms                                     | Status           | Not Started     |                    |             |
| Documents                                 |                  |                 |                    |             |
| 🕼 Confirm start                           |                  |                 |                    |             |
| Peedback                                  |                  |                 |                    |             |
|                                           |                  |                 |                    |             |
|                                           |                  |                 |                    |             |
|                                           |                  |                 |                    |             |
|                                           |                  |                 |                    |             |
|                                           |                  |                 |                    |             |
| webonboarding                             |                  |                 |                    |             |
| System build: 2.1.7   Copyright © 2006-21 |                  |                 |                    |             |

To start completing a Form use the 'Fill-in' button to open the Form.

|                                                                    |                                                                                                    | 👌 Welcome, John. 🗸 🔍 |
|--------------------------------------------------------------------|----------------------------------------------------------------------------------------------------|----------------------|
| WO                                                                 | K Back 🕑 Save 🧭 Complete                                                                                                    | My progress          |
| Home     Home     My offer     My details     References     Forms | Onboarding Form Onboarding Form This form is an example of the types of information the system can gather. These can be split into separate forms in full systems Merge Items Work History Other Questions | Nessages             |
| Documents     Confirm start     Feedback                           | Merge fields already held in the system to prevent users retyping information over and over again.           1. First Name*           John           Last Name*                                            | — II                 |
|                                                                    | Doe Address 1 Unit 3, Des Roches Square Address 2                                                                                                    | _                    |
| webonboardin၌<br>System bulk: 2.1.7 [Copyright © 2006-21           | city                                                                                                    |                      |

In the Form you will see a 'Save' and 'Complete' button at the top of the page.

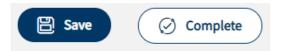

The 'Save' button can be used to save your progress in the Form so far. The 'Complete' button can only be used once all mandatory information has been completed. Any sections with incomplete mandatory information will be highlighted when you click 'Complete'.

In the Form itself you will see the name of the Form and any descriptive text that has been added and below that you will see labels for each of the sections that make up a Form. Simply click on each one to navigate to it.

In each section you will see questions to answer and information to complete. Some fields may be completed from information already in the system, you will not be able to edit these fields here. Any mandatory items required will be marked with a red asterix.

| 1. First Name* |  |  |  |
|----------------|--|--|--|
| John           |  |  |  |
|                |  |  |  |
| Last Name*     |  |  |  |

Once everything is completed and you click on Complete you will be taken back to the main Forms page where you can complete other Forms included in your process.

#### Documents

This section will only be available if you have Documents to supply for your process. You will be shown the items that you need to complete for your specific process.

| ebonboarding                                              |                                                                                                    | 🔗 Welcome, Leanne. 🗸 🗸 |
|-----------------------------------------------------------|----------------------------------------------------------------------------------------------------|------------------------|
| ᢙ Home                                                    |                                                                                                    |                        |
| 🛱 My offer                                                |                                                                                                    | 3                      |
| 🔏 My details                                              | < Documents >                                                                                                    | My progress            |
| References                                                | Required                                                                                                    | gress                  |
| E Forms                                                   | Incomplete: Mandatory documents have not been uploaded                                                                                                    | u e                    |
| B Documents                                               |                                                                                                    | ्र 🐰                   |
| 🕼 Confirm start                                           | On this page you can access a number of documents relating to your offer.<br>We recommend that you read all the documents carefully and upload completed documents where required. | ×                      |
| Feedback                                                  | In some cases we provide a template for you to download and complete.                                                                                                    | ×                      |
|                                                           | Passport Details Image* Choose file No filhosen                                                                                                    |                        |
|                                                           | Medical Questionnaire* Choose file No filhosen                                                                                                    |                        |
|                                                           | DBS Details UK                                                                                                    |                        |
| webonboarding®<br>stem build: 2.2.0   Copyright © 2006-21 |                                                                                                    |                        |
| Annu pane 1770 Leobhullur e 1006-11                       |                                                                                                    |                        |

Documents are split into Uploads, Downloads and Links. Each section will only show if you have items there to complete.

In Uploads you will have a list of information that you need to upload to the system. To upload a file simply select 'Choose file' against the item you want to upload and either select it from your files or add an image with your mobile device's camera or photo library.

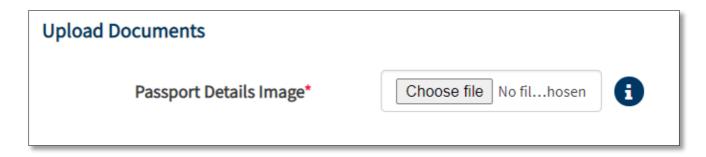

In Downloads you will have a list of information that needs to be downloaded and completed then uploaded to the system. Use the 'Template' button to download the item, please note that any documents downloaded here may not display correctly on mobile devices. To upload a completed file simply select 'Choose file' against the item you want to upload and either select it from your files or add an image with your mobile device's camera or photo library.

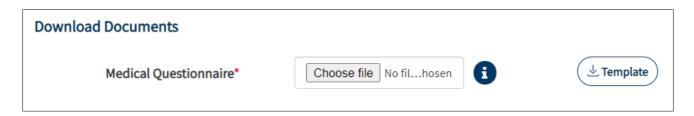

In Links you will have a list of links that you need that you need to follow to complete steps of your process that are on other systems. Use the 'Web Link' button to navigate to the external site.

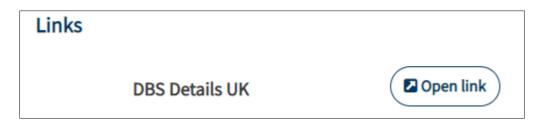

Any mandatory items will have a red asterix to highlight that they are required. To see further information about what to do with each item hover over the 'i' icon on the right of each item for futher information.

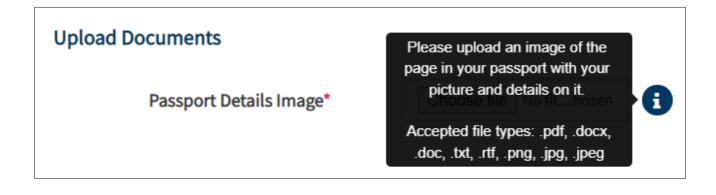

### **Confirm Start**

This section is designed to show you any outstanding steps that still need to be completed before you confirm your start date. If you have any remaining stages to complete they will be shown on this screen as seen in the screenshot below:

| C<br>WO       | < S Confirm start >                                                                                               |                                                                                                    |   |   |
|---------------|----------------------------------------------------------------------------------------------------|----------------------------------------------------------------------------------------------------|---|---|
| 🛙 Welcome     | On this page you can confirm your start date or request<br>All mandatory details must be completed and your start | an alternative start data.<br>date confirmed to gain access to the pre-induction functionality.                                                                    |   | × |
| My offer      | Confirm Start                                                                                                    |                                                                                                    |   |   |
| B References  | Company                                                                                                    | TestA                                                                                                    |   |   |
| Confirm start | Job Title                                                                                                    | Onboarding Expert                                                                                                    |   |   |
| Feedback      | Start Date                                                                                                    | 11/07/2022                                                                                                    |   |   |
|               | Important Tasks to Complete                                                                                       |                                                                                                    |   |   |
|               |                                                                                                    | You must complete the following before confirming your start dat<br>Digitally sign and upload your contract.<br>Provide the required personal and payroll details. | × |   |
|               | Alternative Start Date                                                                                            | <ul> <li>Provide reletee contact secans.</li> </ul>                                                                                                    |   |   |
|               |                                                                                                    | You can request a different start date below.                                                                                                    |   |   |
|               | Start Date                                                                                                    |                                                                                                    |   |   |
|               |                                                                                                    | C Request start date                                                                                                    |   |   |
|               |                                                                                                    |                                                                                                    |   |   |

You will be able to select any of these headings and be taken to that area of your process to complete that stage. Once all steps are complete you will be able to confirm your start date using the button that appears:

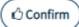

This will open up any additional areas of your onboarding process.

You may also be presented with an option to request an alternative start date:

| Alternative Start Date |                                               |                                        |
|------------------------|-----------------------------------------------|----------------------------------------|
|                        | You can request a different start date below. |                                        |
| Start Date             |                                               | (;;;;;;;;;;;;;;;;;;;;;;;;;;;;;;;;;;;;; |
|                        | C' Request start date                         |                                        |

Use this if the current date on your process needs to be changed. It will send a request to the team looking after your process to review and discuss with you.

#### **Information Hub**

This section will only be available if you have items to read as part of your process. You will be shown the items that you need to review for your specific process.

| ebonboarding                              |                                                                                              | 🖧 Welcome, Daisy. 🥆 🔇 |
|-------------------------------------------|----------------------------------------------------------------------------------------------|-----------------------|
|                                           |                                                                                              |                       |
| 🛱 My offer                                |                                                                                              | 3                     |
| 🗞 My details                              | Information hub >                                                                            | r pro                 |
| 🛱 References                              | Required                                                                                     | My progress           |
| E Forms                                   | Incomplete: Essential reading documents have not been marked as read                         |                       |
| Documents                                 | On this page you have access to a number of reading documents for the pre-induction process. | 🦉                     |
| 🕼 Confirm start                           | Please download and read each document before marking them as read.                          | Mess                  |
| Information hub                           |                                                                                              | Messages              |
| 슈그 Training                               | Essential Reading                                                                            |                       |
| Feedback                                  | Please download and read these important documents.                                          |                       |
| ⊘ Complete                                | Click "I've read it" when you're finished.                                                   |                       |
|                                           | Onboarding Infographic (±Download) ( <sup>®</sup> View) ( <sup>O</sup> I've read it)         |                       |
|                                           | Onboarding Whitepaper ( Download) ( View and R                                               |                       |
|                                           | Other Reading                                                                                |                       |
|                                           | Onboarding video                                                                             |                       |
|                                           |                                                                                              |                       |
| webonboarding                             |                                                                                              |                       |
| lystem build: 2.2.0   Copyright © 2006-21 |                                                                                              |                       |

You will be shown any items that are Essential Reading for your process as well as Other Reading that you might want to complete. Alongside each item are some buttons:

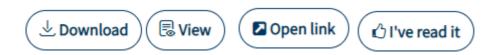

Use the 'Download' button to download the document to your device. Use the 'View' button to open a viewing widow and see the document within the system. Use the 'Open Link' button to follow links to other sites and use the 'I've read it' button to confirm that you have read and understood the document.

| Onboarding Infographic | 've read it |
|------------------------|-------------|
|------------------------|-------------|

Once you have selected the 'Mark as Read' button a tick will appear and a message to say 'I've read it'.

This section will be marked as completed once all Essential Reading items have been marked as read.

# Training

This section will only be available if you have been allocated Courses as part of your process. You will be shown the courses that you need to take action on for your specific process.

|                                         |                                                                                             | 🔗 Welcome, John. 🗸 |
|-----------------------------------------|---------------------------------------------------------------------------------------------|--------------------|
| C<br>WO                                 | < i Training >                                                                              |                    |
|                                         | On this page you have access to a number courses identified as being relevant to your role. | ×                  |
| 🔂 Home                                  |                                                                                             |                    |
| 🛱 My offer                              | Available courses                                                                           |                    |
| & My details                            | As part of your induction into the company we offer the following training courses.         |                    |
| 🛱 References                            | To register your interest, click the "Book" button and we'll confirm availability.          |                    |
| E Forms                                 |                                                                                             |                    |
| Documents                               | Corporate Induction                                                                         | Internal           |
| 🕼 Confirm start                         | Corporate Induction                                                                         | (+Book             |
| Information hub                         |                                                                                             |                    |
| 🔁 Training                              | Heavy Lifting and Safety Briefing                                                           | Internal           |
| Feedback                                | Heavy Lifting and Safety Briefing                                                           | + Book             |
| $\sim$                                  |                                                                                             |                    |
|                                         |                                                                                             |                    |
|                                         |                                                                                             |                    |
|                                         |                                                                                             |                    |
| webonboarding                           |                                                                                             |                    |
| stem build: 3.1.0   Copyright © 2006-22 |                                                                                             |                    |

You can use the 'Book' button to express interest in the training. The person looking after your onboarding process will be notified of your response and communicate with you about the training and the next steps.

# Complete

This section is where you can complete your onboarding once all mandatory steps have been completed. Before completion of these items you will not be able to complete this section.

|                 | 101                                                                                             |  |
|-----------------|-------------------------------------------------------------------------------------------------|--|
| WO              | < 🎼 Complete                                                                                    |  |
| VVU             | Required                                                                                        |  |
| My offer        | Incomplete: You must complete all mandatory reading before you can complete the process         |  |
| & My details    | Declaration                                                                                     |  |
| References      | Thank you for completing all of the information for your onboarding process for the role below: |  |
| E Forms         | Job Title: Onboarding Expert                                                                    |  |
| Documents       | • Start Date: 2022-05-02                                                                        |  |
| 🕼 Confirm start |                                                                                                 |  |
| Information hub |                                                                                                 |  |
| 配 Training      |                                                                                                 |  |
| Feedback        |                                                                                                 |  |
| O Complete      |                                                                                                 |  |

Once finished you can check the declaration box to confirm that the information supplied is complete and accurate.

| C<br>WO                                                                                                | Complete                                                                                                    |  |
|----------------------------------------------------------------------------------------------------|----------------------------------------------------------------------------------------------------|--|
| <ul> <li>My offer</li> <li>My details</li> <li>References</li> <li>Forms</li> <li>Documents</li> </ul> | Declaration<br>Thank you for completing all of the information for your onboarding process for the role below:<br>• Job Title: Onboarding Expert.<br>• Start Date: 2022-05-02                |  |
| <ul> <li>Confirm start</li> <li>Information hub</li> <li>Training</li> </ul>                           | By marking this as complete, you are confirming that all of the information you have provided is correct and we will notify the HR team that you have completed this process.     O Complete |  |
| <ul> <li>Feedback</li> <li>Complete</li> </ul>                                                         |                                                                                                    |  |